# 5.1 Початкові відомості про MS Word

Текстовий редактор MS Word є одним з найпоширеніших професійних текстових редакторів. Ця програма входить до складу інтегрованого пакету Microsoft Office 97.

До переваг використання редактора MS Word можна віднести:

1. широкі функціональні можливості, що дозволяють використовувати редактор і як видавничу систему з виготовленням оригінал-макетів друкованої продукції;

2. різні режими роботи з документом – робота проходить у зручному візуальному режимі: введення тексту відбувається у різному масштабі зображення та у формі, максимально наближеній до реального вигляду документа – такій, яку матиме документ після друку на папері;

3. наявність конверторів – ці засоби перетворюють документи, створені іншими текстовими редакторами у документ формату Word та навпаки;

4. робота з сервісними додатками, які встановлюються окремо або входять у комплект редактора і забезпечують перевірку орфографії та граматики, дозволяють під час редагування документа виконати переклад з однієї мови на іншу тощо;

5. можливість використання спеціальних додатків, що дозволяють у текст вводити математичні формули (MS Equation Editor), діаграми(MS Graph), створювати найпростіші графічні зображення, виконувати вставку готових малюнків та інших об'єктів, виконувати функції автоматичного обчислення значень у таблицях Word тощо;

6. підтримка зв'язку зі вставленими об'єктами – якщо користувачем вносяться зміни до вставленого об'єкту, то у документ до об'єкта, то у документ до об'єкта автоматично також вносяться зміни (наприклад, якщо в текст документа певним чином була вставлена копія електронної таблиці, створеної в програмі MS Excel, то при новому відкритті документа до нього автоматично вносяться зміни, які вніс користувач до таблиці у період між попереднім та поточним відкриттям документа).

## 5.2 Головне вікно MS Word

Для завантаження MS Word потрібно натиснути лівою кнопкою миші по значку MS Word на Робочому столі (якщо він там присутній) або виконати команду Пуск -> Программі -> MS Word. Після цього на екрані з'являється вікно MS Word, основними елементами якого є:

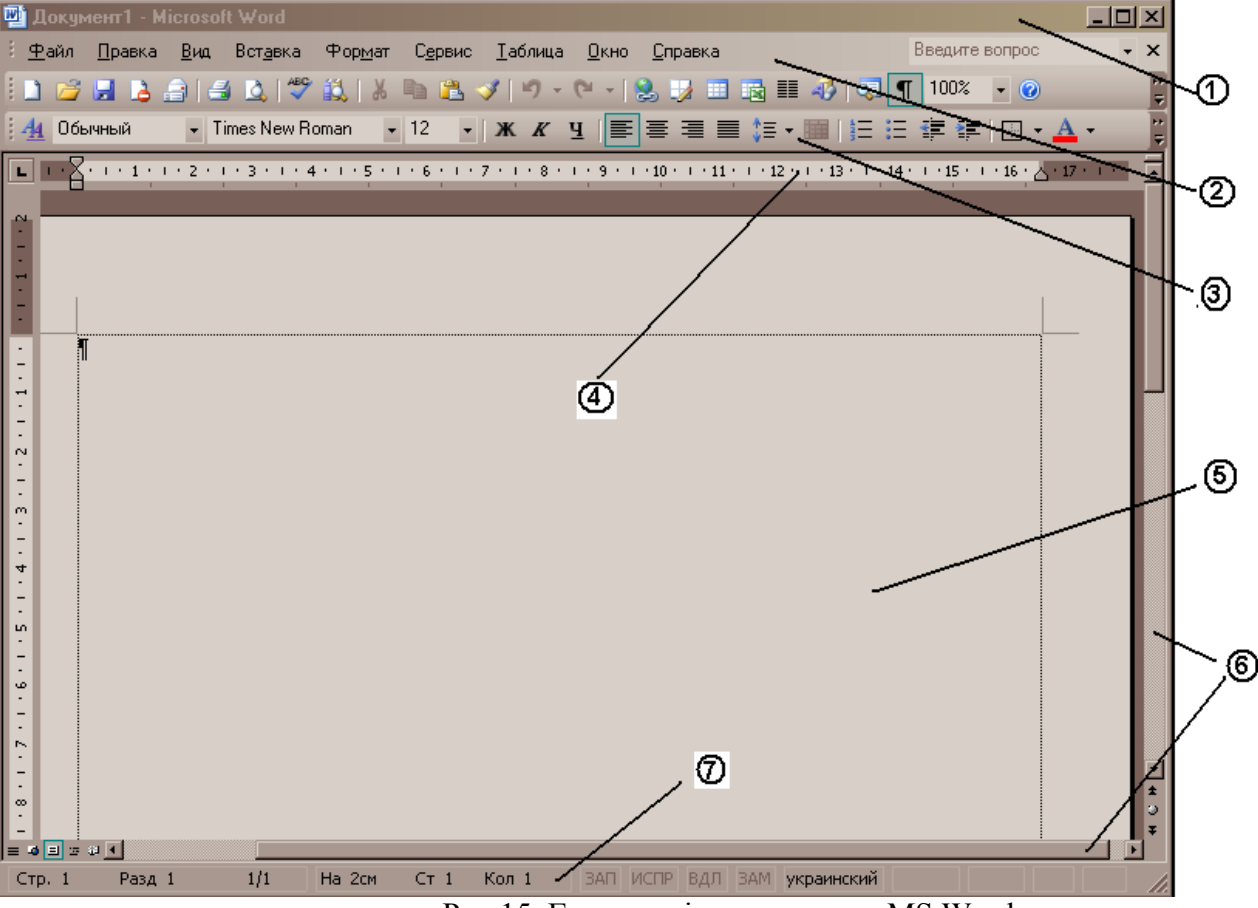

Рис.15. Головне вікно програми MS Word

1 – заголовок вікна

2 – рядок меню, який містить такі пункти:

 Файл – робота з файлами документів (відкриття і збереження файлів, встановлення параметрів сторінок документа, попередній перегляд перед друком, друк документів тощо);

 Правка – редагування документів (копіювання, вставка, видалення фрагментів, пошук та вставка символів тощо);

Вставка – вставка в документ малюнків, діаграм, формул, підписів, інших об'єктів;

 Формат – форматування документі (встановлення параметрів абзацу, шрифту, списків, колонок тощо);

 Сервис – виконання різноманітних сервісних функцій (перевірка орфографії, перегляд статистики документа, встановлення загальних параметрів та налагодження редактора під потреби користувача тощо);

Таблица – створення та робота з таблицями в документі;

Окно – робота з вікнами декількох одночасно відкритих документів;

Справка – одержання довідки про MS Word.

3 – панелі інструментів – після встановлення програми в ній по замовчуванню наявні дві панелі інструментів – Стандартная та Форматирование. Однак якщо в процесі роботи виникає потреба в інших панелях інструментів, їх теж можна відкрити та розмістити у вікні редактора (Вид -> Панели инструментов або викликати контекстне меню, натиснувши правою кнопкою миші на області меню і панелей інструментів).

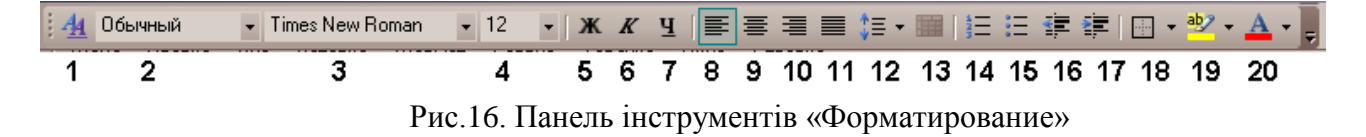

3 - вибір виду шрифту для виділеного фрагменту тексту

4 - вибір розміру шрифту

5 - напівжирне накреслення

6 - курсивне накреслення

7 - підкреслення виділеного фрагменту тексту

8 - розміщення тексту по лівому краю

9- розміщення тексту по центру

11 - розміщення тексту за шириною рядка

10 - розміщення тексту по правому краю

14 - створення нумерованого списку

15 - створення маркованого списку

16 - зменшити відступ до тексту

17 - збільшити відступ до тексту

18 - взяти абзац в рамку; тип рамки при цьому вибирається зі списку, що відкривається поруч

19 - виділити текст кольором (замальовується фон – аналог редакторського маркеру), колір фону обирається зі списку поруч

20 - зміна кольору шрифту – виділити текст кольором (замальовуються літери, фон залишається того ж кольору, що і був), колір фону обирається зі списку поруч

4 – лінійка – розміщена під панелями інструментів. Вона допомагає контролювати розміщення елементів сторінки і керувати операціями форматування

5 – робоча область – вона займає основну частину вікна. Якщо вікно документа розгорнуто на всю робочу область, то воно співпадає з вікном програми і вікно вміщує два набори кнопок управління розмірами – верхні відповідають вікну редактора, а нижні – документу

6 – смуги прокручування – вертикальна смуга прокручування редактора має певні особливості: під нею розташовані три додаткові кнопки переходу – на сторінку вверх і вниз або до вибраного об'єкту (таким об'єктом може бути сторінка, розділ, таблиця, виноска, заголовок, малюнок тощо). Якщо натиснути на кнопці вибору об'єкта переходу, то відкривається меню з можливими варіантами переходу до потрібного місця в документі.

7 – рядок стану – міститься в нижній частині вікна і містить довідкову інформацію про документ та індикатори, що вказують на поточний режим роботи – номер поточної сторінки, номер поточного розділу, кількість сторінок, відстань між курсором та верхнім краєм сторінки, кількість рядків від початку сторінки до курсору та кількість символів від початку рядка до курсору.

Індикатори режиму роботи (якщо вони чорного кольору, то заданий режим включено, якщо сірого – то відключені):

**ЗАП** – активний режим запису макрокоманд

**ИСПР** – активний режим маркування виправлень. Маркери виправлень допомагають бачити, які зміни були внесені в документ порівняно з попередньою його версією.

**ВДЛ** – активні кнопка F8 (розширити виділення). За допомогою цього засобу можна збільшити розмір виділеного фрагменту тексту. В цьому випадку кожне наступне натиснення F8 буде розширювати виділення (символ, слово, речення і т.д.). для звуження області виділення використовується сполучення клавіш Shift + F8, для відміни – Esc.

**ЗАМ** – активний режим заміни символів. При переході в режим вставки індикатор відображається синім кольором. Перемикання між режимами здійснюється за допомогою Insert.

### 5.3 Режими подання документа

Існує декілька режимів подання документа на екрані, які можна встановити, скориставшись пунктом меню Вид або відповідними кнопками, розміщеними зліва від горизонтальної лінії прокручування:

*Обычный* – цей режим використовується при простому вводі та редагуванні тексту. За таким режимом не відображаються спеціальні елементи сторінки, малюнки та стовпчики тексту. Цей режим призначений тільки для роботи з текстом.

*Схема документа* – режим більш зручний для перегляду готового документу, ніж для його редагування. Зліва відкривається додаткова панель зі змістом документа. Вона дає поточне уявлення про структуру документа і забезпечує швидкий перехід до будь-якого розділу документа.

*Разметка страницы* – документ подається на екрані в такому вигляді, який він буде мати при друку.

*Структура* – цей режим зручний при роботі над планом документа.

Встановити відповідний режим можна через пункт меню Вид.

### 5.4 Введення та редагування тексту

базові операції по введенню та редагуванню (правці) тексту стандартні для всіх текстових процесорів і редакторів.

При цьому:

1) вікно поточного документа завжди містить мерехтливу вертикальну риску-курсор. Введення тексту здійснюється шляхом набору з клавіатури. Символи, які вводяться, з'являються у місці розташування курсору. Курсор при введенні тексту переміщується вправо.

2) Щоб текст, який вводиться, заміщував, а не переміщував текст, що був раніше, включають режим заміни. Переключення режиму заміни відбувається натисканням клавіші Insert або подвійним натисканням на індикаторі ЗАМ рядка стану.

3) Якщо текст досягає правого краю сторінки, то він автоматично переноситься на новий рядок. Щоб примусово завершити рядок і почати новий абзац, потрібно натиснути на клавішу Enter.

#### **Переміщення курсору**

Встановити курсор в потрібне місце документа простіше всього, якщо натиснути лівою кнопкою миші у потрібній точці. Те ж можна виконати клавішами управління курсором. Для переміщення курсору часто використовують такі комбінації клавіш:

Home – на початок поточного рядка

End – на кінець поточного рядка

Ctrl + Home – на початок документа

Ctrl + End – на кінець документа

Page Up – на одну екранну сторінку вгору

Page Down -на одну екранну сторінку вниз

Ctrl + Page DOWN – на початок наступної друкованої сторінки

Ctrl + Page Up – на початок попередньої друкованої сторінки

Ctrl + -> - на початок наступного слова

Ctrl + <- - на початок попереднього слова

 $Ctrl + \sqrt{\ }$  - на початок наступного абзацу

 $Ctrl + \uparrow$  - на початок попереднього абзацу

# 5.5 Виділення фрагменту тексту

Виділити слово можна у такі способи:

1) перевести курсор на початок (чи кінець) слова, натиснути клавішу Shift та, не відпускаючи її, скористатися клавішами управління курсором або комбінацією клавіш Ctrl + -> , яка переводить курсор на початок наступного слова, і потім відпустити клавішу Shift;

2) двічі натиснути лівою кнопкою миші на слові;

3) натиснути лівою кнопкою миші на початку слова та не відпускаючи лівої кнопки, провести до кінця слова і лише потім відпустити ліву кнопку миші.

Виділити фрагмент абзацу можна такими способами:

1) перевести курсор на початок фрагмента, натиснути клавішу Shift та, не відпускаючи її, скористатися клавішами управління курсором або комбінацією клавіш, яка дозволяє перевести курсор на кінець фрагменту, і потім відпустити клавішу Shift;

2) перемістити курсор миші на початок (чи кінець) фрагмента, натиснути ліву кнопку миші та , не відпускаючи її, протягнути курсор миші до кінця (початку фрагмента) і лише тоді відпустити.

Для того, щоб виділити абзац, потрібно:

- 1) використати попередні способи;
- 2) тричі натиснути лівою кнопкою миші в од6ному місці абзацу, який необхідно виділити;

3) скористатися клавішею F8.

### **Операції над фрагментами тексту:**

Для виконання операцій з фрагментами тексту його необхідно попередньо виділити. А вже з виділеним фрагментом можна здійснити операції:

1) видалення – контекстне меню -> Удалить, кнопка Delete або Правка -> Вырезать;

2) копіювання – лівою кнопкою миші + Ctrl перемістити в потрібне місце документа, Правка -> Копировать і потім Правка -> Вставить, контекстне меню або сполучення клавіш для виконання операції копіювання;

3) переміщення - лівою кнопкою миші перемістити в потрібне місце документа, Правка -> Вырезать і потім Правка -> Вставить, контекстне меню або сполучення клавіш для виконання операції копіювання.